## **Die Navigation**

且 Unknown macro: 'seo-metadata'

Nachdem Sie sich erfolgreich angemeldet haben, gelangen Sie in das Hauptmenü, das sich in einzelne Menüpunkte mit diversen Unterpunkten gliedert. Welche Auswahlmöglichkeiten Sie hier haben, hängt von Ihren Rechten ab. Wenn Sie als Systemadministrator (alle Rechte) angemeldet sind, sehen Sie folgende Bildschirmoberfläche:

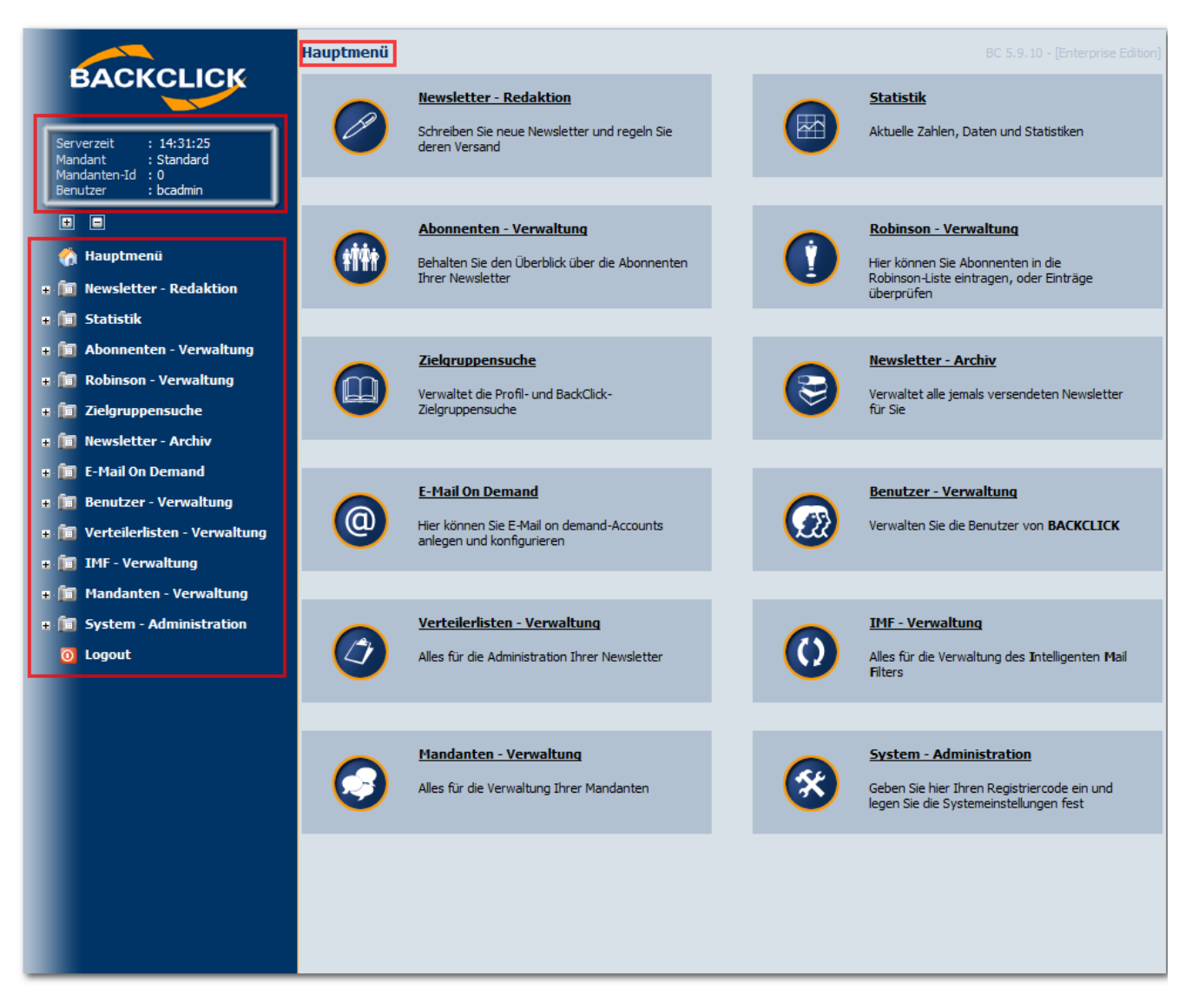

Abb. 4.1 - Hauptmenü nach dem Login (Administrator)

In der linken Bildschirmseite sind die Hauptmenüs mit ihren Unterpunkten zu sehen, hier besteht nun die Möglichkeit, jeden einzelnen Menüpunkt direkt anzuwählen. Im rechten Teil Ihres Browserfensters finden Sie die Hauptsektionen in graphischer Darstellung mit einer zusätzlichen Beschreibung. Bitte verwenden Sie, zur korrekten Anzeige, den Internet Explorer (ab Version 6 oder höher) oder den Mozilla Firefox(ab Version 2). Die Anzahl der angezeigten Menüpunkte entspricht den Rechten, die der Benutzer besitzt.

Nach dem Anklicken eines Menühauptpunktes werden die Menüunterpunkte zu dem ausgewählten Menüpunkt aufgelistet und es erscheint folgende Ansicht:

(Beispiel: **Newsletter - Redaktion**)

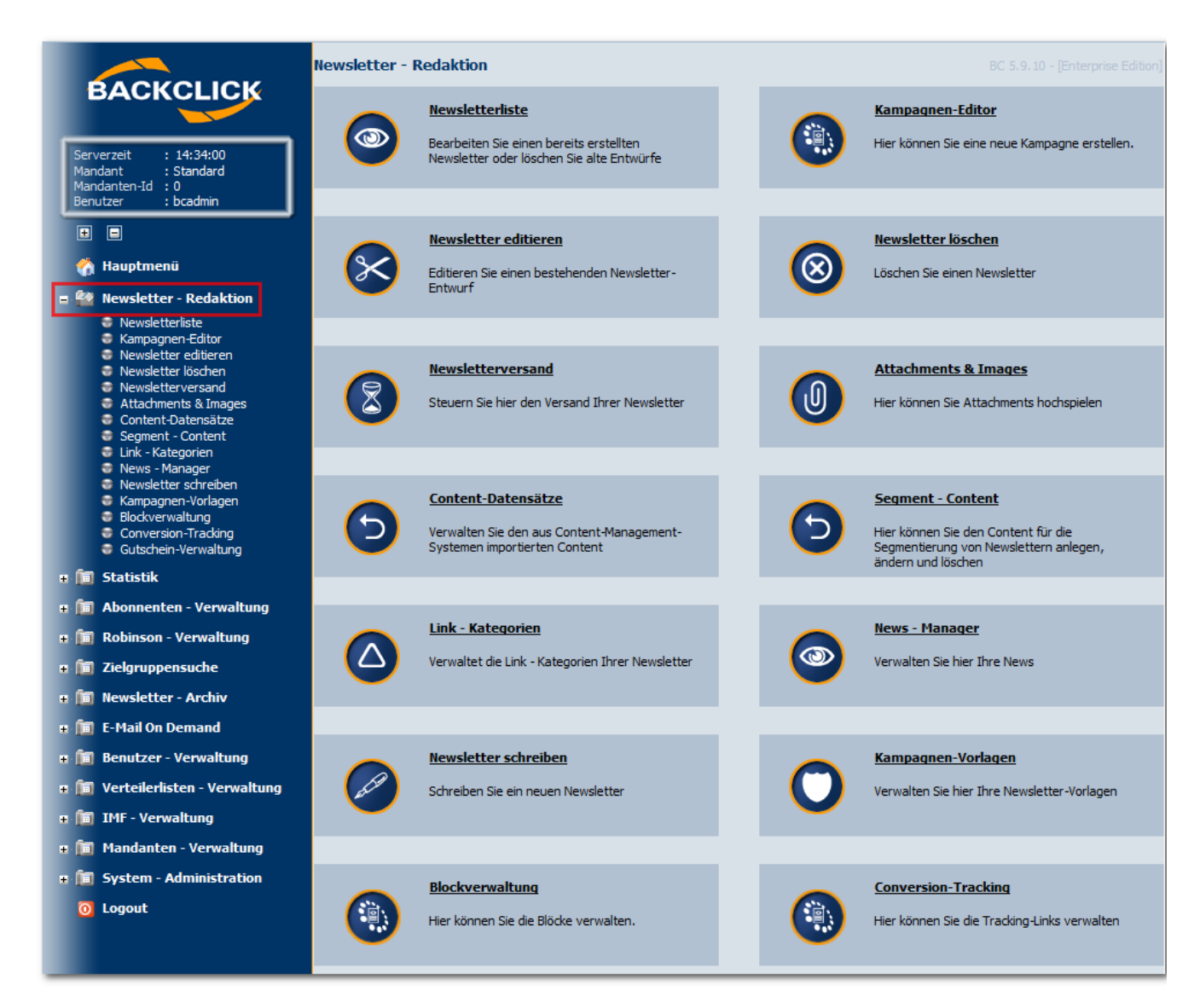

Abb. 4.2 - Aufgeklappter Hauptmenüpunkt

HINWEIS: Das Hauptmenü der Navigationsleiste linksseitig klappt nur auf, wenn Sie auf den **H**-Button klicken. Bleiben Sie im Hauptfenster, rechtsseitig, wird die Navigationsleiste NUR die Menühauptpunkte anzeigen. Alle Menüunterpunkte sind dann nur im Hauptfenster zu sehen. Dies gilt für ALLE Benutzer!